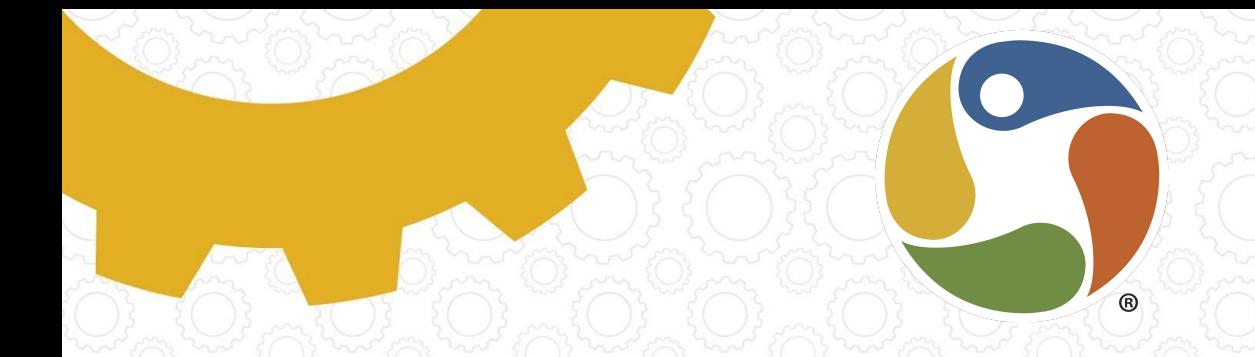

## Get Started with Brightspace

### Learner/Family Guide

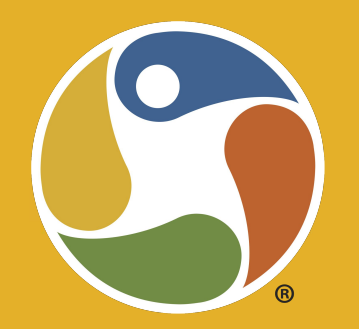

## **Welcome to Brightspace**

**Communication Collaboration** Learning

#### Brightspace Basics:

#### Learner Goals:

- 1. Log-in to Brightspace
- 2. Update Account and Notification Settings and Preferences
- 3. Check, reply to, and forward emails from **Brightspace**
- 4. Navigate to class
- 5. Navigate in a class
- 6. Submit an assignment
- 7. Submit a discussion board
- 8. Get help when stuck

#### Family Goals:

- 1. Log-in to Brightspace
- 2. Update Account and Notification Settings and Preferences
- 3. View your child's progress
- 4. View communications from facilitators
- 5. Get help when stuck

#### Logging In to Brightspace

#### **Learners:**

Navigate to **[ilead.brightspace.com](https://ilead.brightspace.com)** Click the logo of your school. Then use your school email username and password to log-in. Need login help? Click the technology ticket link for support.

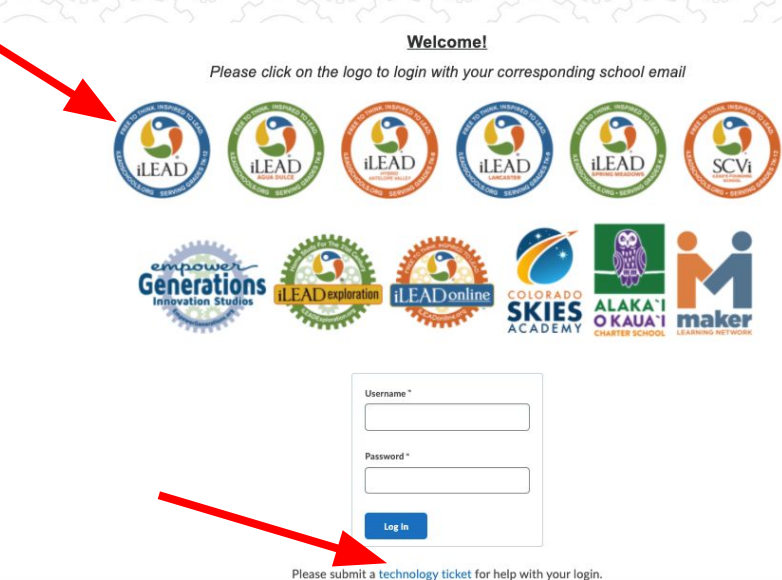

#### **Navigation Basics** | Click screen to

**play video**

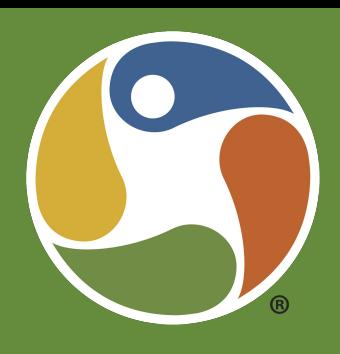

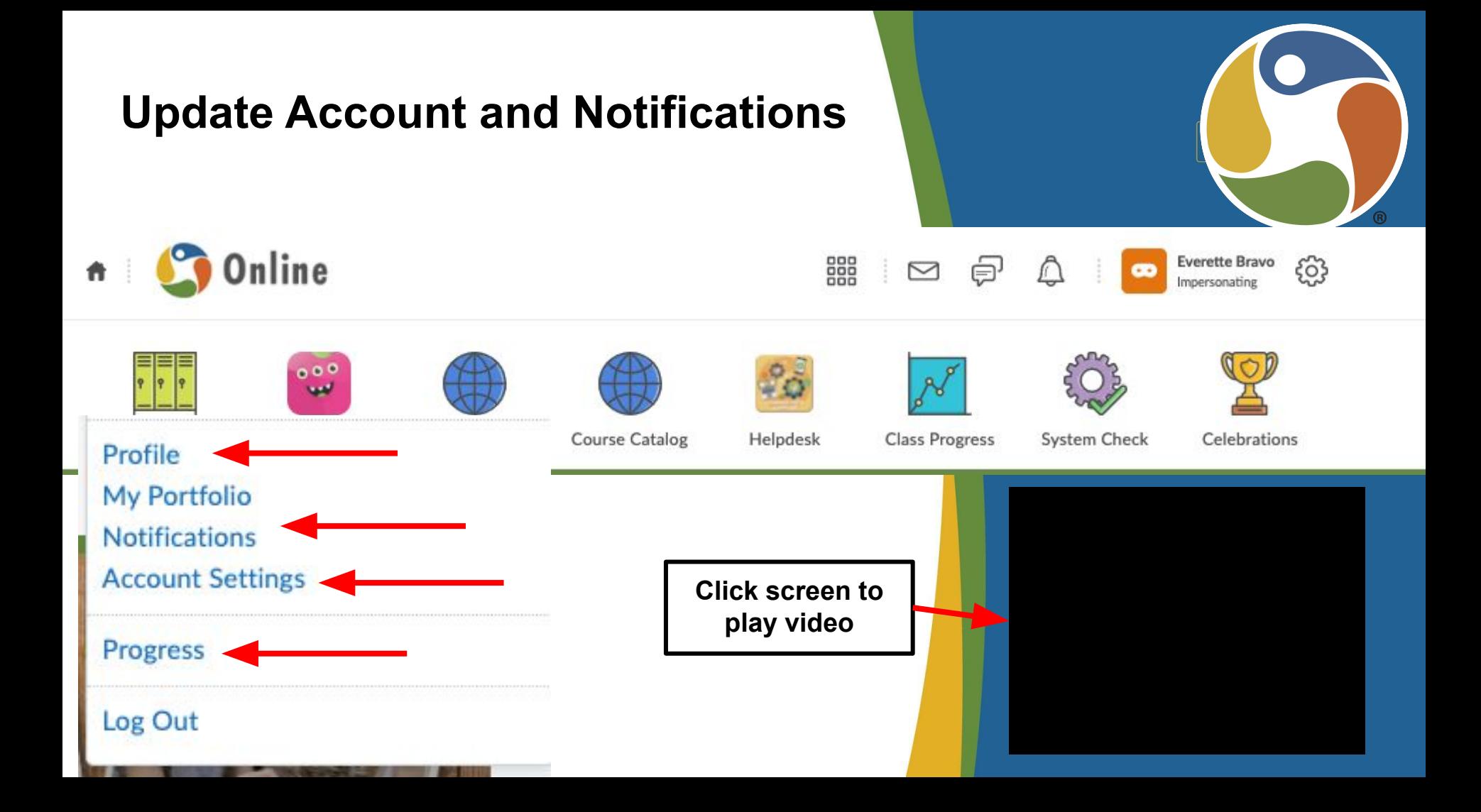

#### Email

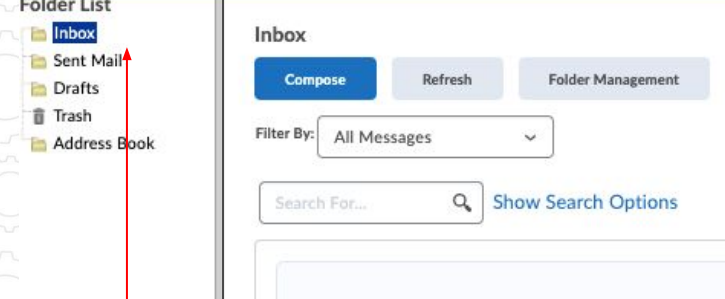

**Send and receive email to your facilitators and classmates in** 

There are no messages to display.

**Brightspace, or forward your Brightspace emails to your scho email.** 

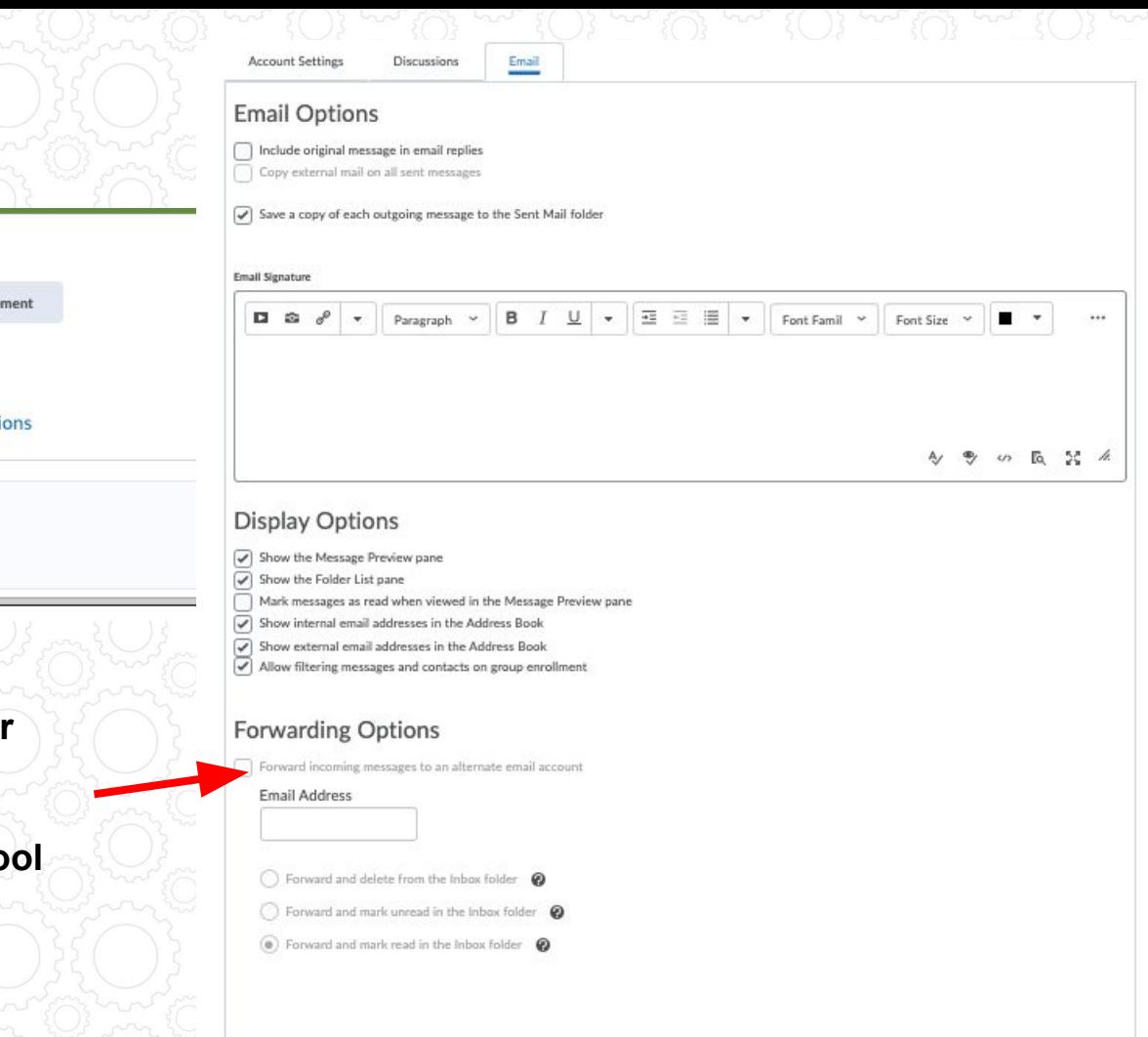

### Get to My Course(s)

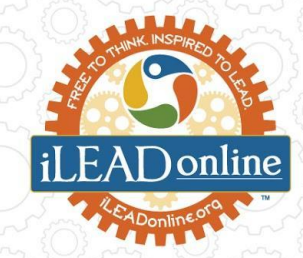

**Use the My Courses Widget on Homepage Use the Course Waffle in the Mini Nav Bar**

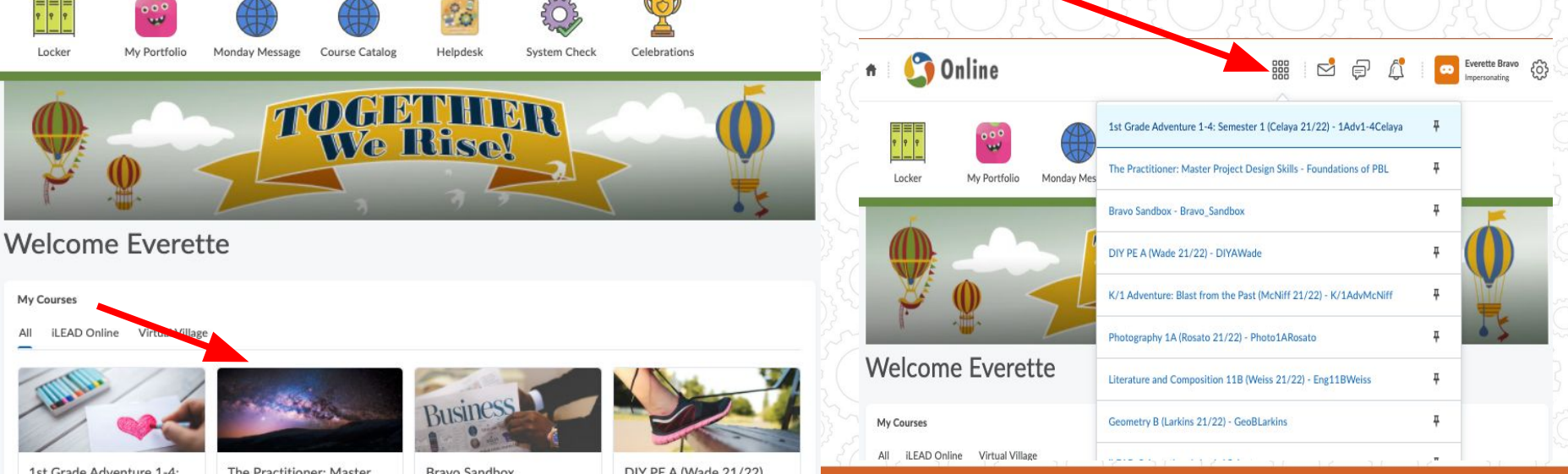

#### **Navigating Courses**

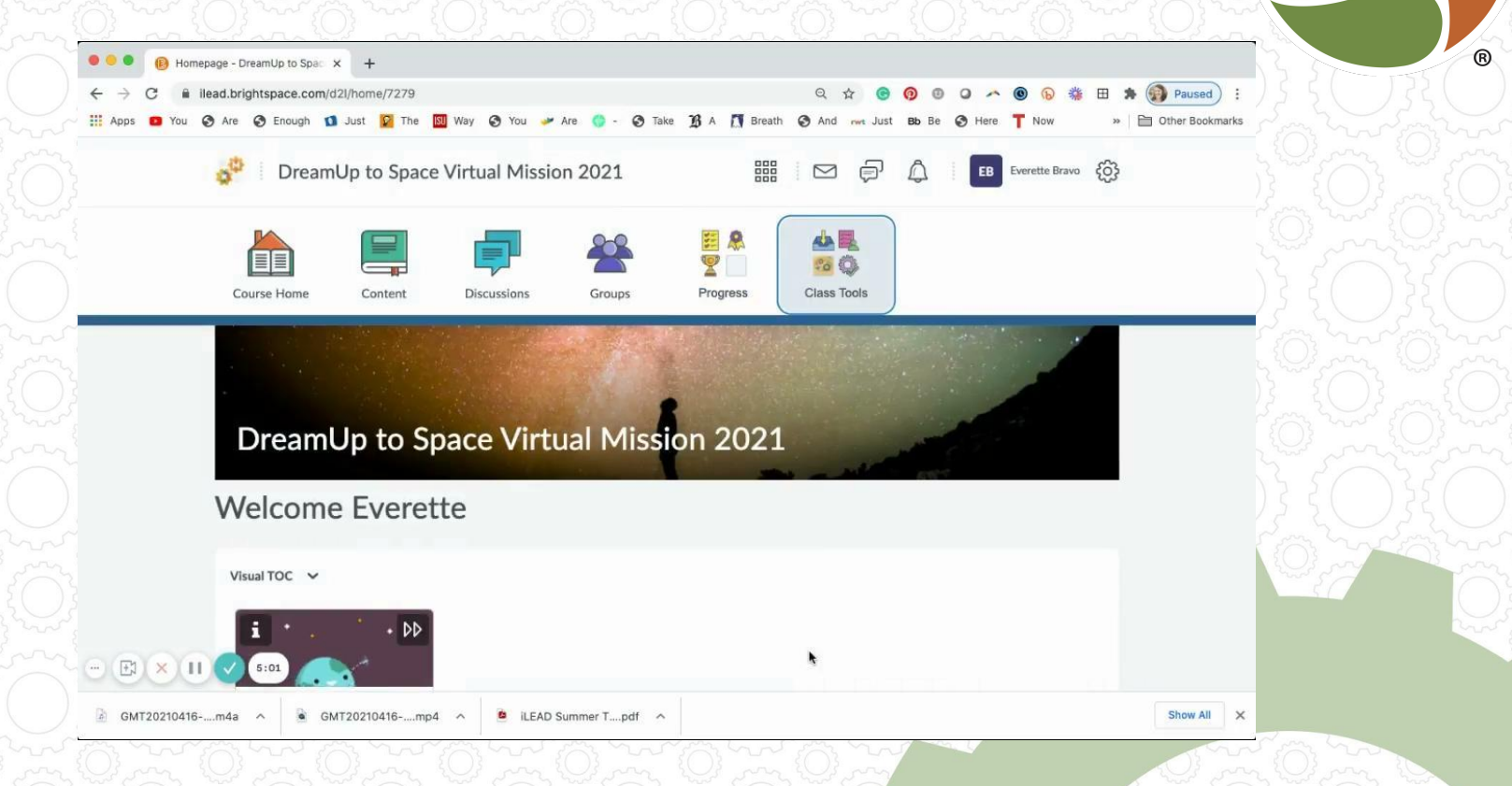

#### **Submitting Assignments and Discussions**

Click **HERE** for a step by step tutorial on embedding google docs to your Brightspace assignments.

**Cool Feature:** instantly record audio and video straight into brightspace.

**Photos of work?** No problem, use the Brightspace Pulse app to upload pictures directly from your smart device.

**Click screen to play video**

#### **Check Feedback and Progress**

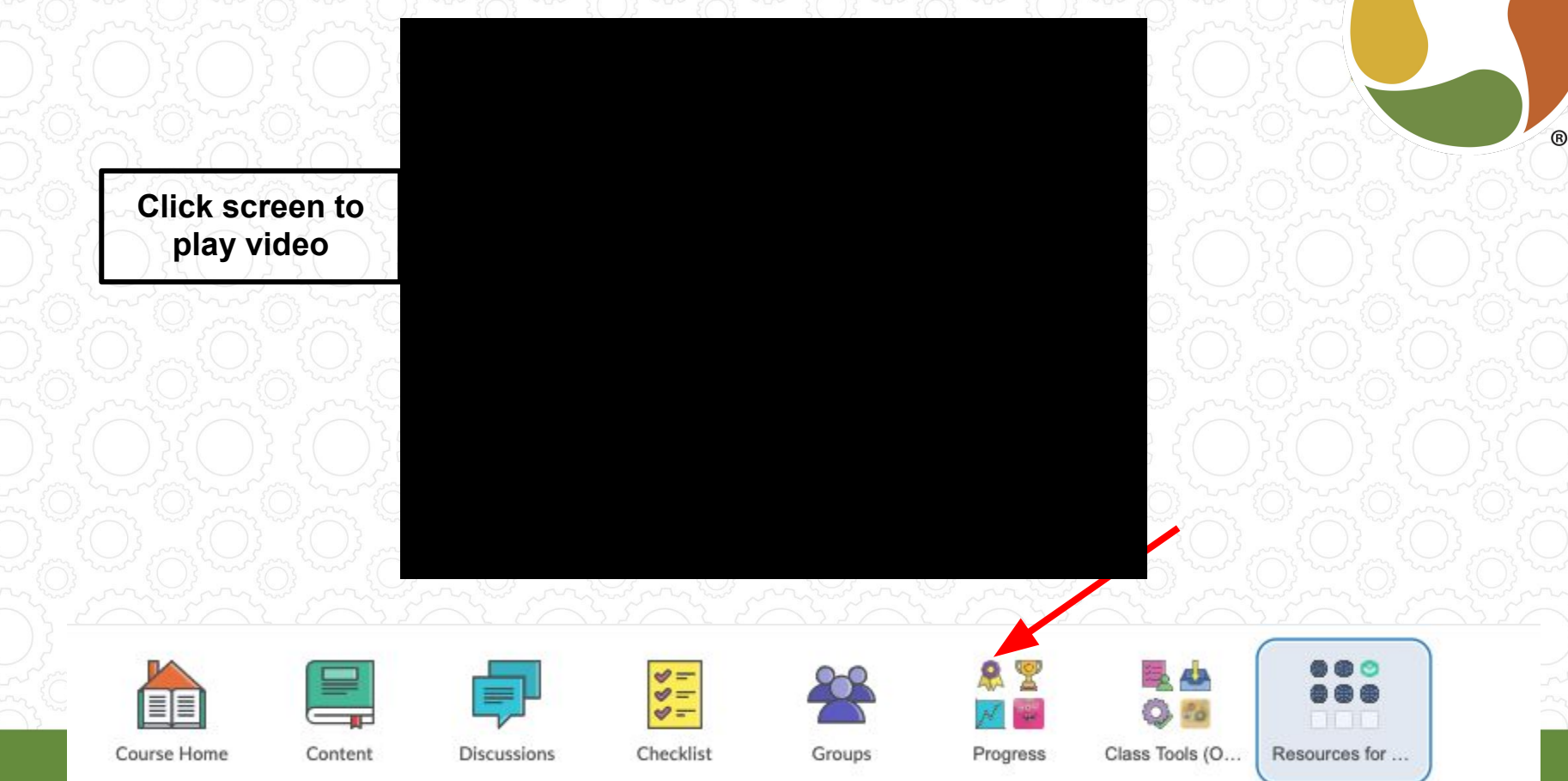

# Par[ent/Family Dashbo](http://www.youtube.com/watch?v=5Rw5UsHrlp8)ard

**Click screen to play video**

**Navigate Brightspace for Parents** 

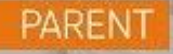

## Parent/Family Log In

You will receive an email with your username and password. In the email, a link to log-in and update password is provided. Please follow the instructions carefully.

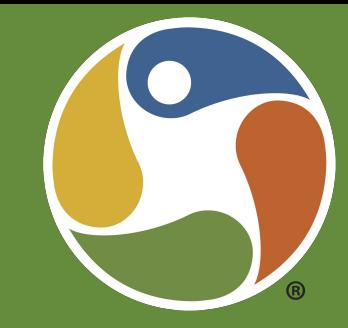

Brightspace for Parents will work on phones, tablets, and your desktop – so you can stay connected wherever you are. We're excited to provide you with this virtual seat in the classroom!

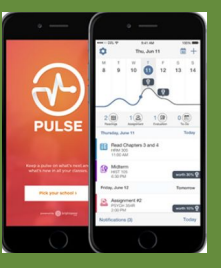

*Don't forget to download the Pulse app on your phone or tablet for ease of use.* 

### Ask for Help When Stuck

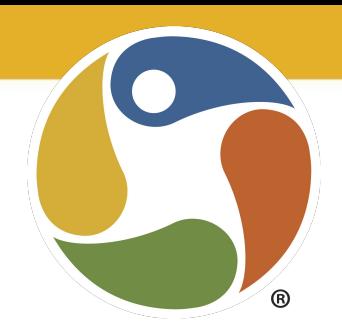

- $\rightarrow$  Contact your facilitator and ask for help
- **→** Access the [Knowledgebase](https://desk.zoho.com/portal/ileadschools/en/kb/learner-support)
- → Use the Helpdesk icon in Brightspace if you're having technical difficulties
- → Submit a [Technology Ticket](https://ileadsupport.org/learner-support/)

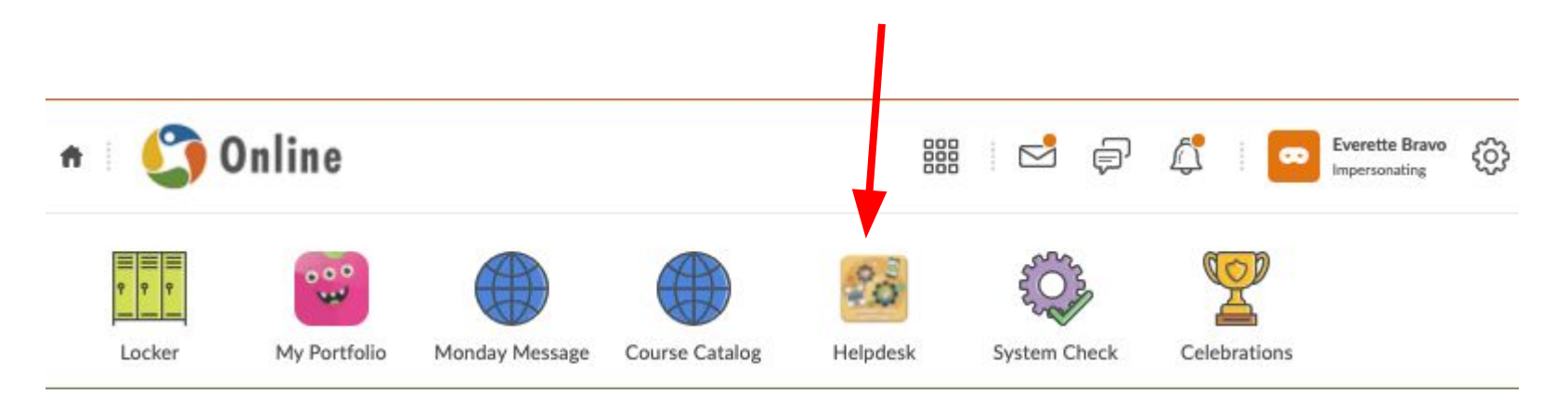